# Formation tableur niveau 5 (Excel 2019 ou 2021 Mac)

*L'objectif de cette formation est de manipuler du texte, de compléter automatiquement un tableau, de calculer en fonction de critères et de créer un tableau croisé.*

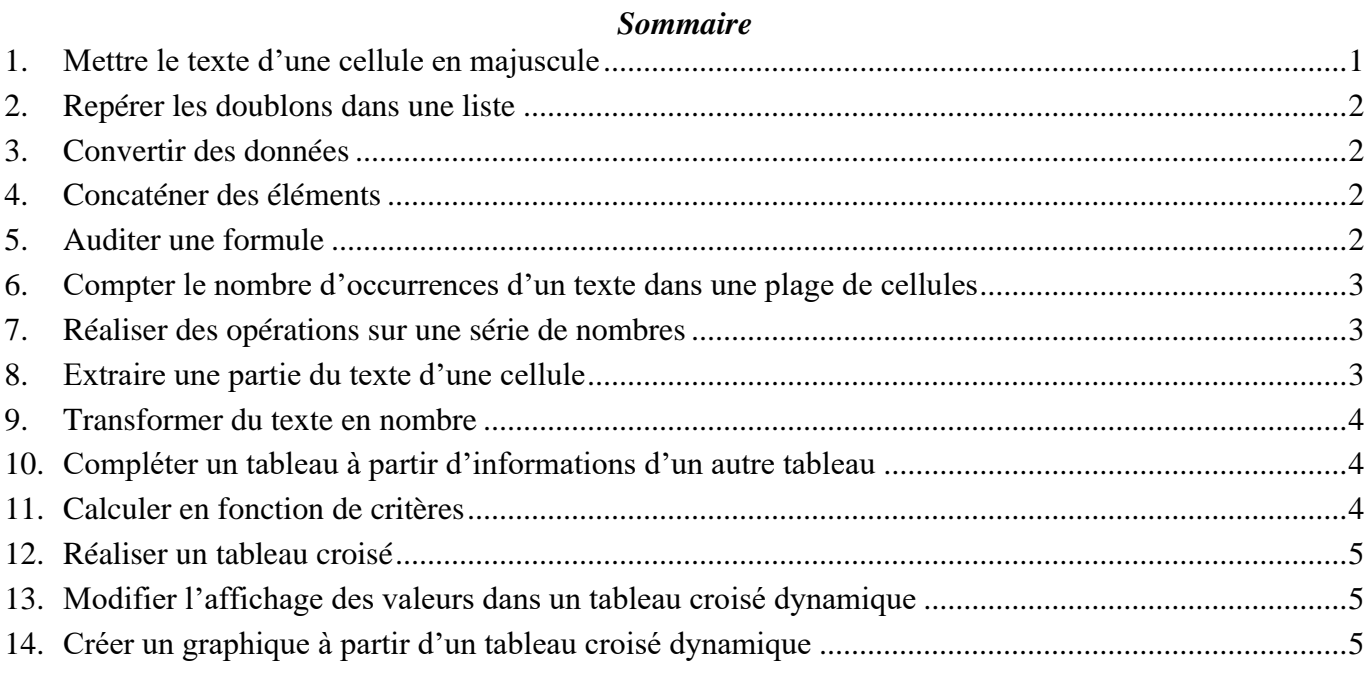

- Télécharger et ouvrir le fichier *Total.xlsx* disponible à l'URL<http://goo.gl/8X5cYw>
- Commencer par transformer la feuille *Réponses* en table : cliquer sur n'importe quelle cellule du tableau > onglet *Accueil* > à droite, cliquer sur *Mettre sous forme de tableau* > choisir un style de tableau à votre goût > cocher  $\overline{\Delta}$  *Mon tableau comporte des en-têtes > OK*  $\overline{\sigma}$  les colonnes sont trop larges
- Dans l'onglet *Accueil*, à droite, (dans la zone *Cellules*), cliquer sur *Mise en forme* > *Largeur de colonne… >* Largeur de colonne : *10* > *OK*.

# <span id="page-0-0"></span>1. METTRE LE TEXTE D'UNE CELLULE EN MAJUSCULE

### *Problème : Vous avez mené une enquête en ligne auprès de propriétaires de maison d'hôtes. Dans la feuille*  Réponses*, dans la colonne* H*, le nom de certaines communes est en minuscule. Comment mettre d'un coup tous les noms en majuscule ?*

- **Solution** : Dans la feuille *Réponses,* insérer une colonne à gauche de la colonne *I*
	- En *I2*, saisir : *=MAJUSCULE(H2)*
	- Si nécessaire, recopier la formule jusqu'en *I461*
	- Cliquer en  $I2 > cmd + maj +$  (pour sélectionner les cellules  $I2:1461$ ) > clic droit sur la sélection > *Copier*
	- Clic droit en *H2 > Collage spécial > Valeurs*
	- Supprimer la colonne *I*
- **NB** : ➢ Il existe aussi, bien sûr, une fonction *MINUSCULE*.

## <span id="page-1-0"></span>2. REPÉRER LES DOUBLONS DANS UNE LISTE

*Problème : Comment voir si, dans une liste, il existe des doublons ?*

- **Solution** : Dans la feuille *Réponses*, trier la colonne *H (Dans quelle commune…)* par ordre alphabétique > sélectionner la colonne *H*
	- Dans l'onglet *Accueil*, cliquer sur *Mise en forme conditionnelle* > *Règles de surlignage des cellules > Valeurs en double…* > *OK*

## <span id="page-1-1"></span>3. CONVERTIR DES DONNÉES

#### *Problème : Dans la dernière colonne du tableau de la feuille* Réponses*, les répondants ont indiqué leur adresse électronique. Vous voudriez savoir s'ils ont investi dans un nom de domaine ou si leur nom de domaine est celui d'un fournisseur de messagerie (Hotmail, Gmail, Free, Orange…).*

**Solution** : ▪ Dans la feuille *Réponses*, sélectionner *I2:I461*

▪ Onglet *Données >* au milieu, cliquer sur *Convertir >* cocher *Délimité > Suivant >* sous la rubrique *Délimiteurs*, cocher uniquement *Autre* > à droite de *Autre*, saisir :  $\mathcal{Q}$  > *Fin*  $\mathcal{F}$  les adresses électroniques ont disparu, mais dans la colonne *I* se trouve la première partie de l'adresse et dans la colonne *J*, le nom de domaine.

NB <br> **NB** > Il est aussi possible de séparer le contenu de cellules au niveau d'une virgule ou d'une espace, par exemple si les noms et prénoms de personnes sont saisis dans une cellule.

# <span id="page-1-2"></span>4. CONCATÉNER DES ÉLÉMENTS

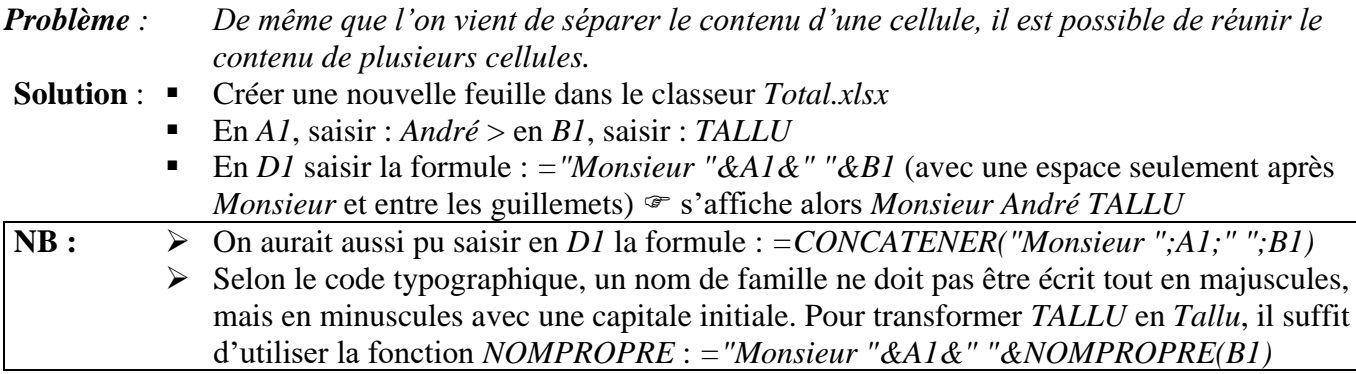

# <span id="page-1-3"></span>5. AUDITER UNE FORMULE

*Problème : Comment repérer clairement les cellules liées à une cellule ?* **Solution** : ▪ Cliquer en *D1* > dans l'onglet *Formules*, cliquer sur l'icône *Repérer les antécédents* ▪ Cliquer, dans la même zone, sur *Supprimer les flèches* ▪ Cliquer en *B1* > dans la même zone, cliquer sur *Repérer les dépendants* **NB** : ➢ Pour afficher, dans toutes les cellules d'une feuille, les formules au lieu des résultats des formules : menu *Excel > Préférences… >* sous la rubrique *Création*, cliquer sur *Affichage >* sous la rubrique *Afficher dans le classeur*, cocher *Formules >* fermer la fenêtre

## <span id="page-2-0"></span>6. COMPTER LE NOMBRE D'OCCURRENCES D'UN TEXTE DANS UNE PLAGE DE CELLULES

- *Problème : Dans la feuille* Réponses*, dans la colonne* E*, se trouvent les réponses à la question : « Aujourd'hui quelles sont les raisons qui vous poussent à continuer à tenir une maison d'hôtes ? » Les répondants pouvaient cocher plusieurs réponses présentées dans la feuille* Raisons*. Comment savoir combien de répondants ont coché telle ou telle réponse ?*
- **Solution** : Regarder la vidéo (muette) ci-dessous.

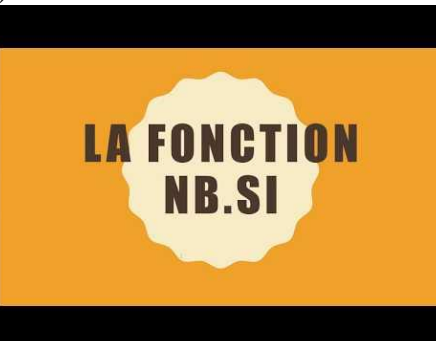

- Dans la feuille *Raisons*, en *B2*, commencer à saisir la formule : *=NB.SI(*
- Cliquer en bas sur l'onglet *Réponses >* cliquer sur le *E* en haut de la colonne *E* pour sélectionner celle-ci *>* saisir un point virgule > saisir : *"\*"&*
- Cliquer en bas sur l'onglet *Raisons* > cliquer en *A2* > saisir :  $\&$  "\*") > *Entrée*  $\in$  la formule complète en *B2* est *=NB.SI(Réponses!E:E;"\*"&Raisons!A2&"\*")* et le résultat *156*
- Recopier cette formule en *B3:B10*

**NB :** ➢ En langage naturel, la formule saisie en *B2* signifie « compter le nombre de fois où se trouve, dans la colonne E de la feuille *Réponses*, l'expression en *A2* qui peut éventuellement être suivie ou précédée d'autres caractères ».

#### <span id="page-2-1"></span>7. RÉALISER DES OPÉRATIONS SUR UNE SÉRIE DE NOMBRES

#### *Problème : Dans la feuille* Réponses*, la colonne* F *indique l'année de naissance des répondants. Mais vous voudriez connaître leur âge moyen sachant que le questionnaire a été administré en 2009.*

- **Solution** : Dans la feuille *Réponses*, en *L3* saisir : *2009 >* copier *L3 >* sélectionner *F2:F461* > dans l'onglet *Accueil*, à gauche, cliquer sur la flèche à droite de l'icône *Coller* > *Collage spécial… >* cocher *Soustraction* > *OK*  $\mathcal{F}$  les âges s'affichent, mais sous la forme négative. Il faut donc les multiplier par  $-1$ 
	- En *L4* saisir : *–1* > copier *L4* > sélectionner *F2:F461* > clic droit sur la sélection > *Collage spécial > Collage spécial… >* cocher *Multiplication* > *OK*
	- Pour calculer l'âge moyen des répondants : dans l'onglet *Tableau*, au milieu, cocher  $\Delta$  *Ligne des totaux* > cliquer en *F462* > cliquer sur la flèche à droite de la cellule > *Moyenne* <sup>•</sup> l'âge moyen des répondants est donc proche de 52 ans.

## <span id="page-2-2"></span>8. EXTRAIRE UNE PARTIE DU TEXTE D'UNE CELLULE

- *Problème : Dans la feuille* Réponses*, dans la colonne* G*, les répondants ont indiqué leur code postal. Mais vous souhaiteriez les regrouper par département, donc isoler les deux premiers chiffres du code postal.*
- **Solution** : Dans la feuille *Réponses*, insérer une colonne à droite de la colonne *G*.
	- Sélectionner toute la colonne *H >* clic droit sur la sélection > *Format de cellule… >* onglet *Nombre* > Catégorie : *Standard > OK[1](#page-2-3)*

<span id="page-2-3"></span><sup>&</sup>lt;sup>1</sup> Cette manip permet que la formule qui va être saisie soit considérée comme une formule et non pas comme du texte.

- En *H1*, saisir : *Département*
- En  $H2$ , saisir : *=GAUCHE(G2;2)*, ce qui signifie « sélectionner les deux premiers caractères, en partant de la gauche, du texte de la cellule G2 ».
- Si nécessaire, recopier la formule jusqu'en *H461*

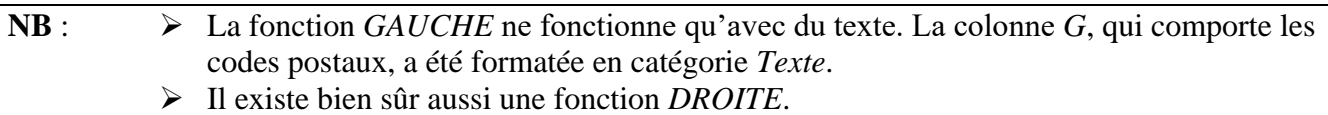

## <span id="page-3-0"></span>9. TRANSFORMER DU TEXTE EN NOMBRE

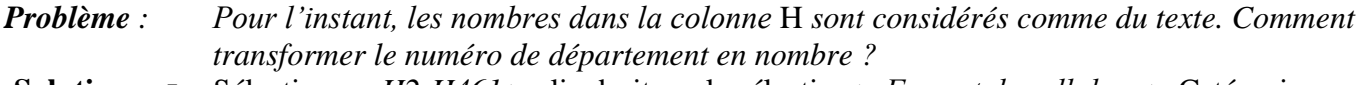

- **Solution** : Sélectionner *H2:H461* > clic droit sur la sélection > *Format de cellule… >* Catégorie : *Nombre >* Nombre de décimales : *0 > OK*
	- En *M5*, saisir : *1* > copier *M5* > sélectionner *H2:H461* > clic droit sur la sélection > *Collage spécial > Collage spécial… >* cocher *Multiplication* > *OK* les départements *01, 02, 03* sont devenus 1, 2, 3

### **NB :** ➢ Cette manip est utile lorsque l'on récupère des données provenant d'un autre format de fichier, d'un traitement de texte, par exemple.

## <span id="page-3-1"></span>10. COMPLÉTER UN TABLEAU À PARTIR D'INFORMATIONS D'UN AUTRE TABLEAU

*Problème : Vous voudriez savoir à quelle région correspond chaque département en utilisant la liste dans la feuille* Régions*.*

- **Solution** : Dans la feuille *Réponses*, insérer une colonne à droite de la colonne *H*
	- En *I1*, saisir : *Région*
	- En *I2*, commencer à saisir le début de la formule : *=RECHERCHEV(H2;*
	- Cliquer sur l'onglet de la feuille *Régions >* sélectionner les colonnes *A*, *B* et *C*  > compléter la formule : ;*3;FAUX) > Entrée* la formule finale est donc *=RECHERCHEV(H2;Régions!A:C;3;FAUX)* qui signifie « rechercher le contenu exact de la cellule *H2* dans la première colonne du

tableau de la feuille *Régions* et afficher le contenu de la cellule de la troisième colonne de ce tableau ».

### <span id="page-3-2"></span>11. CALCULER EN FONCTION DE CRITÈRES

*Problème : Dans la feuille* Réponses*, dans la colonne* B*, se trouvent les réponses à la question : « Depuis quelle année disposez-vous de votre maison d'hôtes ? » Comment savoir combien de répondants disposent de leur maison d'hôtes depuis avant l'an 2000 ?* **Solution** : ■ En *B464*, saisir *=NB.SI(B2:B461;"<2000")* ☞ le résultat est 62

**NB :**  $\blacksquare$  *La fonction NB.SI.ENS* permet de compter en fonction de plusieurs critères. Par exemple, pour calculer le nombre de répondants qui disposent de leur maison depuis avant l'an 2000 et proposent plus de deux chambres, il faut saisir en *C464* : *=NB.SI.ENS(B2:B461;"<2000";C2:C461;">2")* <sup>≥</sup> le résultat est 52 ■ La fonction *MOYENNE.SI* permet de calculer la moyenne de données d'une plage en fonction de critères d'une autre plage. Par exemple, pour calculer le nombre moyen de chambres (colonne *C*) dans les maisons d'hôtes dont les répondants vendent des produits fermiers ou locaux (colonne D), il faut saisir en *D464* : =*MOYENNE.SI(D2:D461;"=Oui";C2:C461)* <sup>*o*</sup> le résultat est 3,48.

# <span id="page-4-0"></span>12. RÉALISER UN TABLEAU CROISÉ

*Problème : Je souhaite réaliser un tableau me permettant de connaître le nombre de répondants dans chaque région qui vendent ou non des produits fermiers ou locaux.*

- **Solution** : Cliquer n'importe où dans le tableau de la feuille *Réponses* > onglet *Insertion >* à gauche, (dans la zone Tableau), cliquer sur l'icône *Tableau croisé dynamique*
	- Cocher  $\odot$  *Nouvelle feuille de calcul > OK*  $\odot$  une feuille s'ouvre avec un tableau vide et la fenêtre *Champs de tableau croisé dynamique…*
	- Dans la fenêtre *Champs de tableau croisé dynamique*, cliquer-glisser *Vendez-vous à vos hôtes des produits fermiers…*sous *Colonnes*
	- Cliquer-glisser *Région* sous *Lignes*
	- Cliquer-glisser *Région* sous *Valeurs*

## <span id="page-4-1"></span>13. MODIFIER L'AFFICHAGE DES VALEURS DANS UN TABLEAU CROISÉ DYNAMIQUE

*Problème : Il serait plus intéressant d'avoir les résultats en pourcentage plutôt qu'en valeur absolue.*

**Solution** : ▪ Dans le bandeau *Champs de tableau croisé…*, sous *Valeurs,* clic droit sur *Nombre de Région > Paramètres de champ >* onglet *Afficher les données >* dans la liste déroulante remplacer *Aucun calcul* par *% du total de la ligne > OK*

# <span id="page-4-2"></span>14. CRÉER UN GRAPHIQUE À PARTIR D'UN TABLEAU CROISÉ DYNAMIQUE

- *Problème : Je voudrais créer un graphique présentant, pour chaque région, le nombre moyen de chambres.*
- **Solution** : Revenir vers la feuille *Réponses >* onglet *Insertion >* dans la zone *Graphiques*, cliquer sur l'icône *Graphique croisé dynamique > OK*
	- Dans le bandeau *Champs de graphique croisé…*, cliquer-glisser *Région* sous *Axes (catégories)*
	- Cliquer-glisser *Combien de chambres compte votre maison…*sous *VALEURS*
	- Sous *VALEURS,* clic droit sur *Somme de Combien… > Paramètres de champ >* doublecliquer sur *Moyenne*
	- Clic droit sur la bordure du graphique > *Déplacer le graphique… >* cocher *Nouvelle feuille > OK*

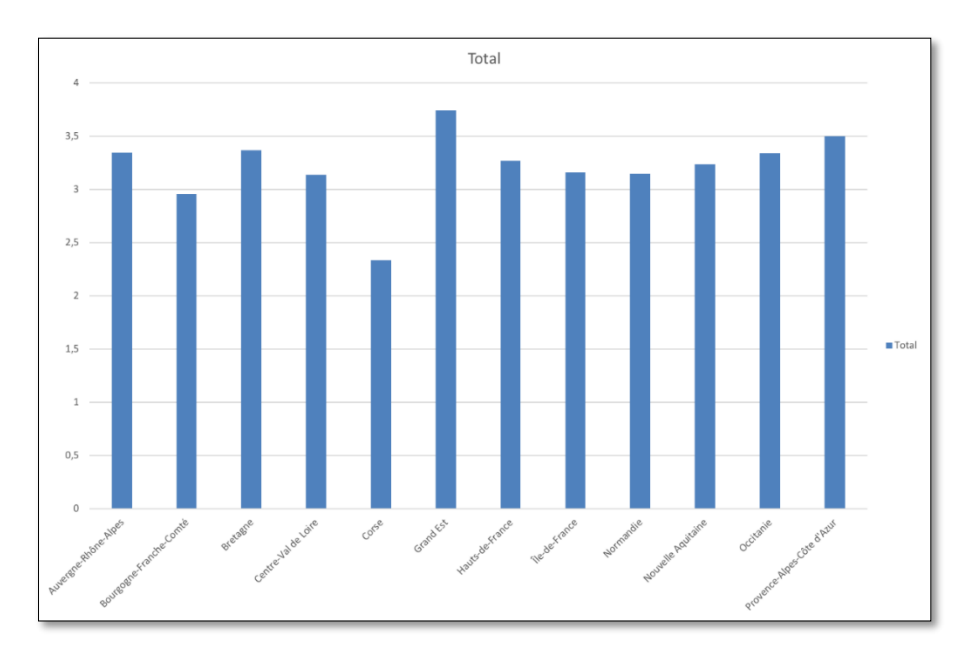

Enregistrer le fichier *Total.xlsx*

# Évaluation

- Télécharger le fichier *Recettes.xlsx* disponible à l'URL<http://goo.gl/x38j5V>
- Ouvrir le fichier *Recettes.xlsx*. Dans la feuille *Recettes* de ce classeur, se trouvent des données des Nations unies concernant les recettes touristiques internationales (en millions de dollars) de 2000 à 2004. Vous devez :
- A. Faire en sorte que les données, au lieu d'être séparées par des points virgules, se répartissent sur trois colonnes.
- B. En *A915*, compter (au moyen d'une jolie formule, bien sûr) le nombre de fois où, en *A2:A913*, apparaît le mot *United*.
- C. Insérer deux colonnes entre les noms de pays et les années (colonne *A* et *B*). Les nommer *Country 2* et *ISO*.
- D. Dans la nouvelle colonne *B*, afficher le nom de chaque pays en majuscules.
- E. Dans la feuille *ISO*, vous disposez d'un tableau avec les codes ISO des pays. Dans la feuille *Recettes*, dans la colonne *C*, associer pour chaque pays le code ISO.
- F. Dans une nouvelle feuille, nommée *Recettes par an*, générer un tableau croisé présentant les recettes touristiques avec en colonnes les cinq années et en lignes les codes ISO des pays.
- G. Dans une nouvelle feuille, nommée *Recette moyenne*, générer un tableau croisé présentant, par pays (avec le nom complet du pays), les recettes touristiques moyennes.
- Enregistrer le fichier *Recettes.xlsx* et l'envoyer au formateur ainsi que *Total.xlsx*